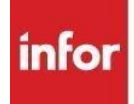

# **Infor Xtreme Browser References**

This document describes the list of supported browsers, browser recommendations and known issues.

# **Contents**

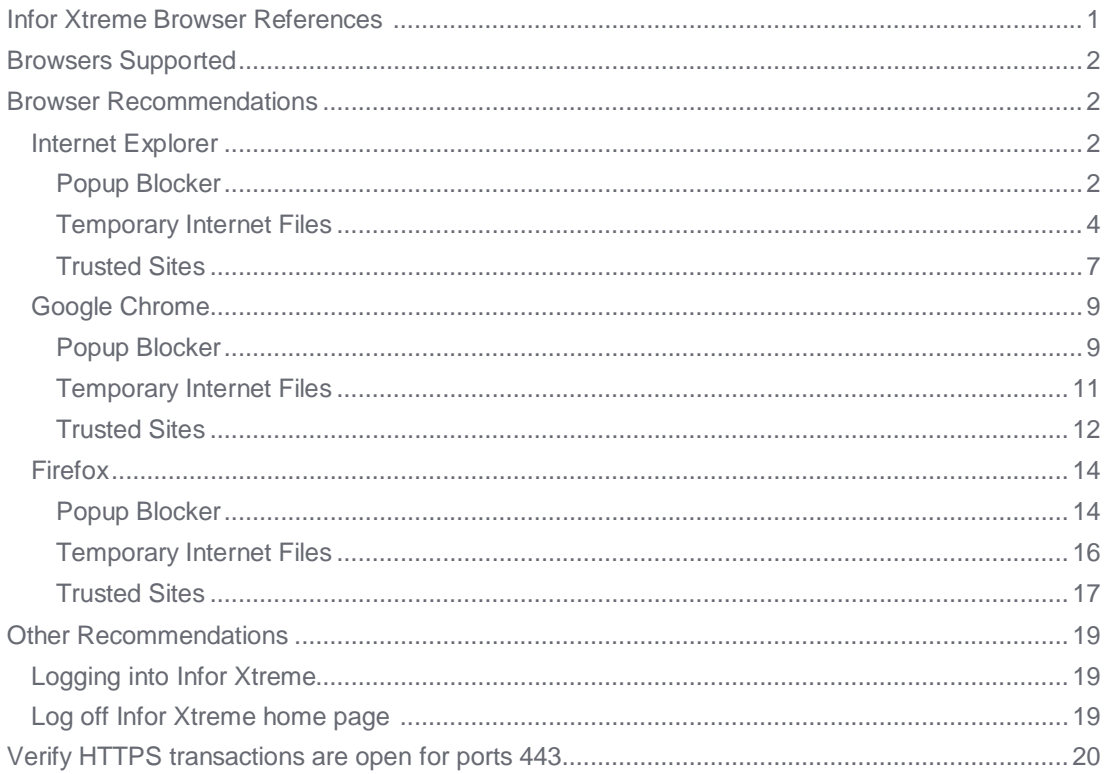

## **Browsers Supported**

The following browsers are recommended for Infor Xtreme:

- Internet Explorer 10 and 11
- Google Chrome versions 46 and up.
- Mozilla Firefox versions 42 and up.

# **Browser Recommendations**

The following sections describe the steps to configure your browser's Popup Blocker, Temporary Internet Files and Trusted Sites.

### **Internet Explorer**

#### **Popup Blocker**

Infor Xtreme requires the browser to allow popups.

To enable popups using Internet Explorer, select **Tools** > **Pop-up Blocker** > **Pop-up Blocker Settings**

From the Pop-up blocker settings, enter an exception for Infor Xtreme.

To allow popups from Infor Xtreme, below the Address of website to allow field, enter www.inforxtreme.com and then click the **Add** button.

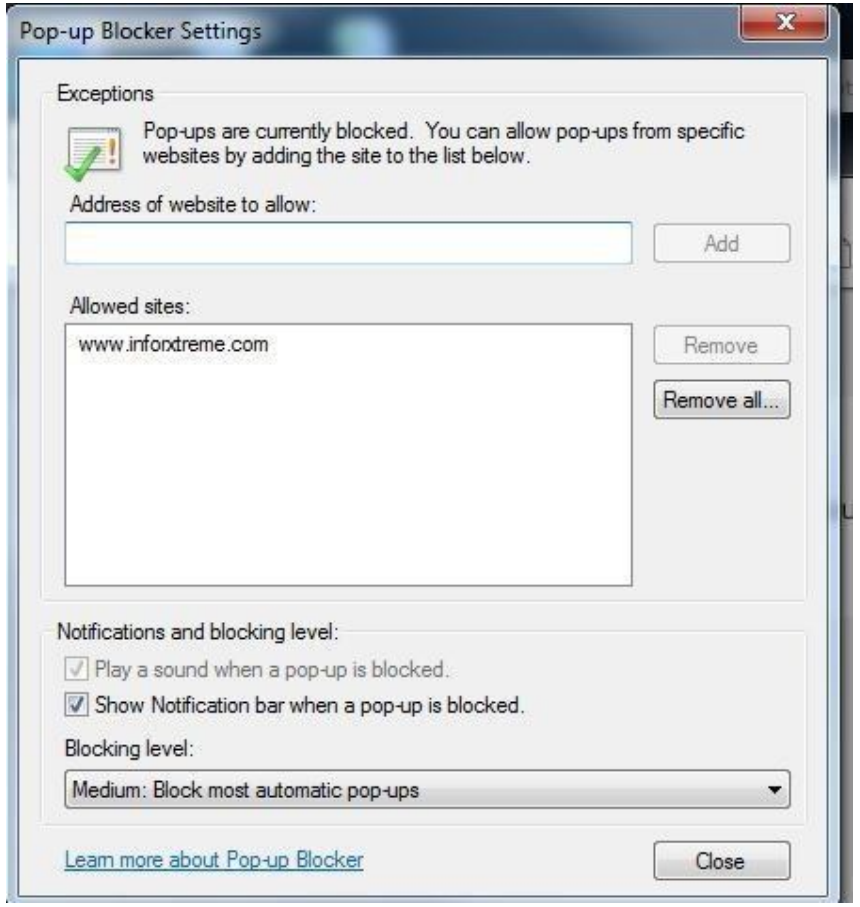

#### **Temporary Internet Files**

The Infor Xtreme development team periodically deploys new updates and features. To ensure the newer code is loaded correctly, you may need to occasionally clear the browsers cache and history.

To clear your browser history in Internet Explorer, do the following:

In Internet Explorer, click **Tools** > **Delete Browsing History**.

In the Delete Browsing History dialog, select the applicable browsing history check boxes for any items you want to delete, and then click **Delete.**

 **NOTE:** Use the "*about deleting browsing history*" link for a description on the delete browsing history check box items.

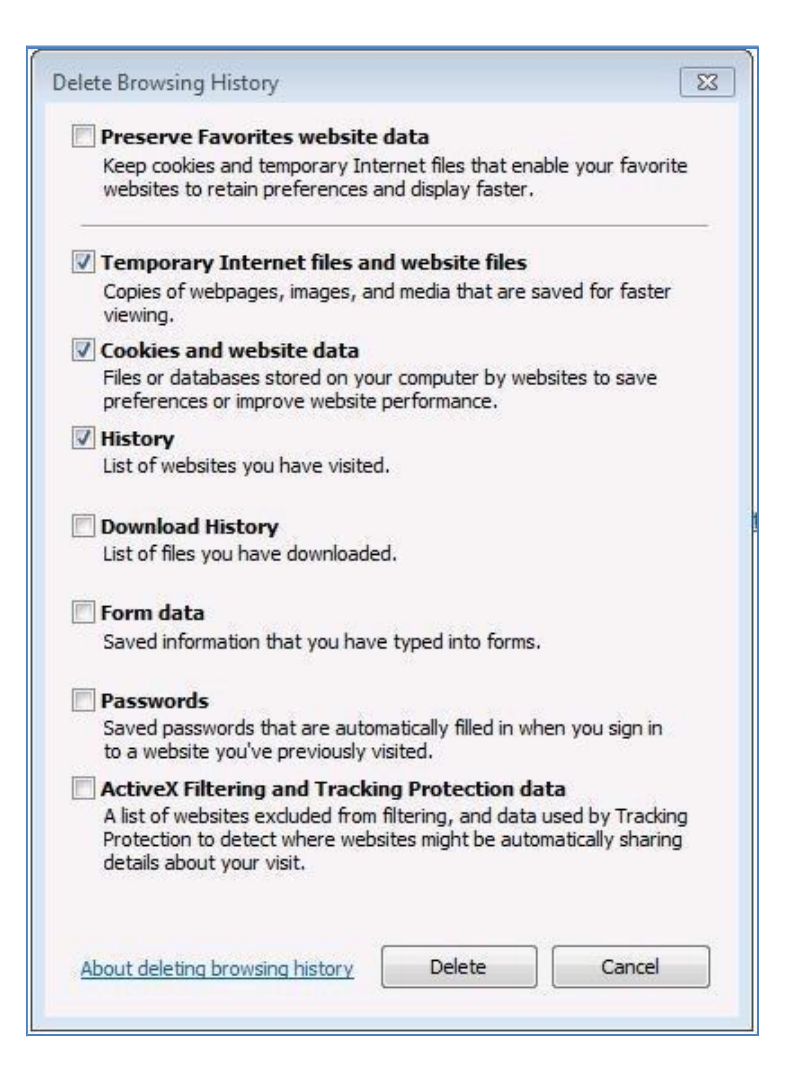

Internet Explorer includes the option to check for newer versions of stored pages when visiting a webpage. This option is recommended for Infor Xtreme.

To enable this option, open Internet Explorer and select Tools > Internet Options

From the Internet Options, on the General tab, select the Settings button in the Browsing History group.

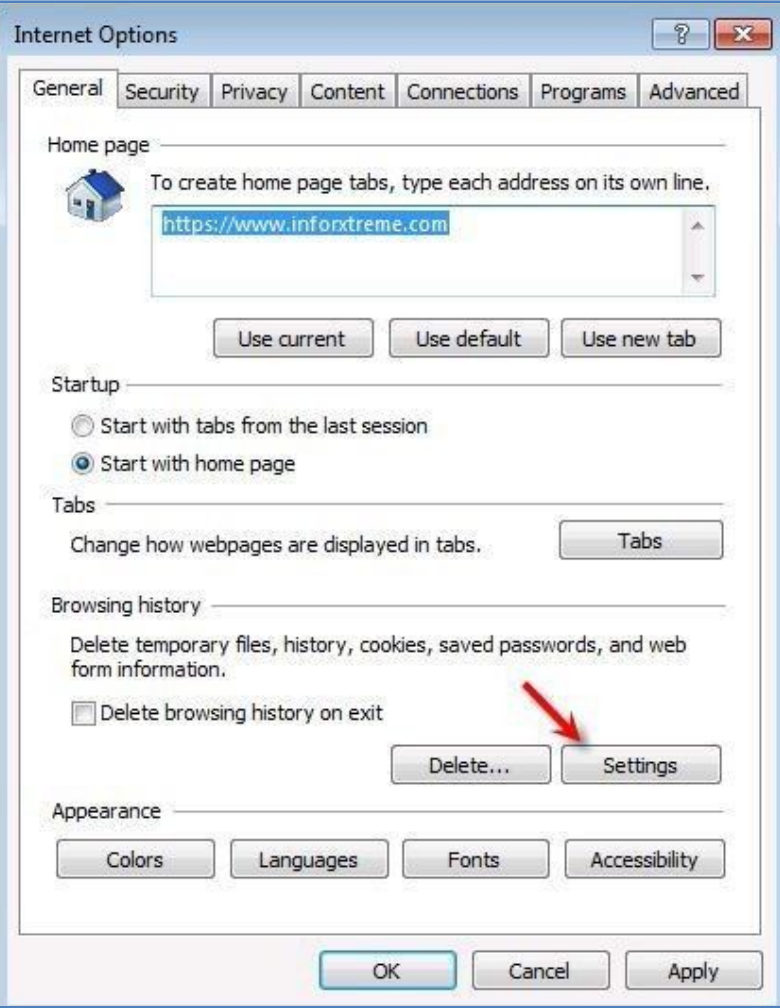

Then set Check for newer versions of stored pages = **Every time I visit the webpage** 

Click OK and then click ok again at the Internet Options page

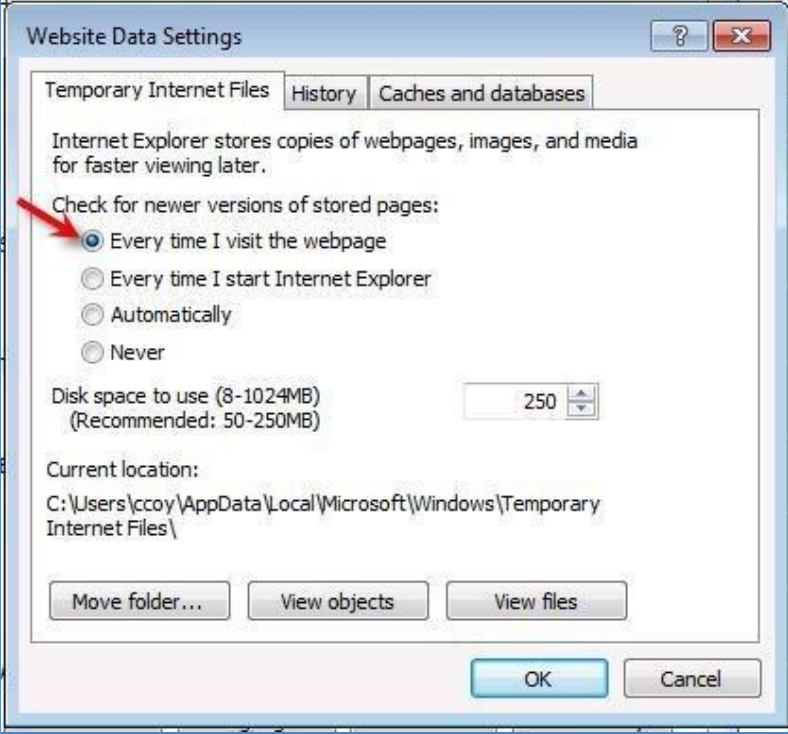

#### **Trusted Sites**

It is also recommended but not required that you define Infor Xtreme as a trusted site. If you encounter a problem with using Infor Xtreme, then you should add it as a trusted site.

To add Infor Xtreme as a Trusted Site using Internet Explorer, open Internet Explorer and select **Tools > Internet Options** 

From the Internet Options, select the **Security** tab, below select a zone to view or change security settings select **Trusted Sites**, and then click the **Sites** button.

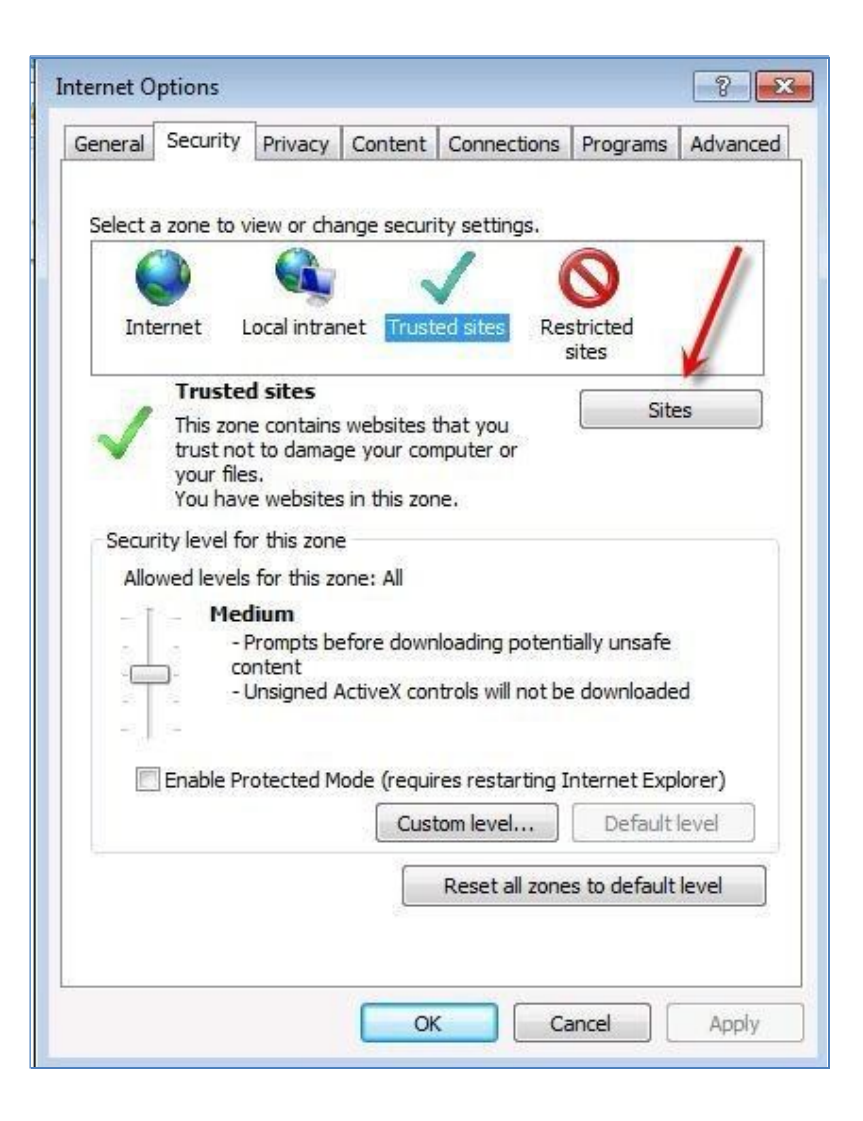

From the Trusted Sites, below add this website to the zone, enter **www.inforxtreme.com** and click the **Add** button.

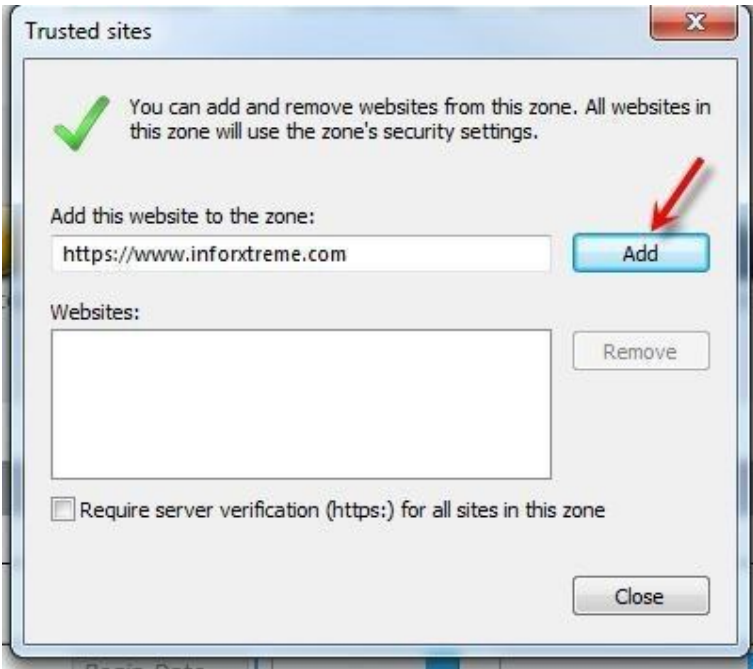

# **Google Chrome**

#### **Popup Blocker**

Infor Xtreme requires the browser to allow popups.

To enable popups using Google Chrome, click the Chrome Menu  $\equiv$  on the browser toolbar.

Click **Settings**

Click **Show advanced settings**

Below the Privacy options, click on the **Content settings** button

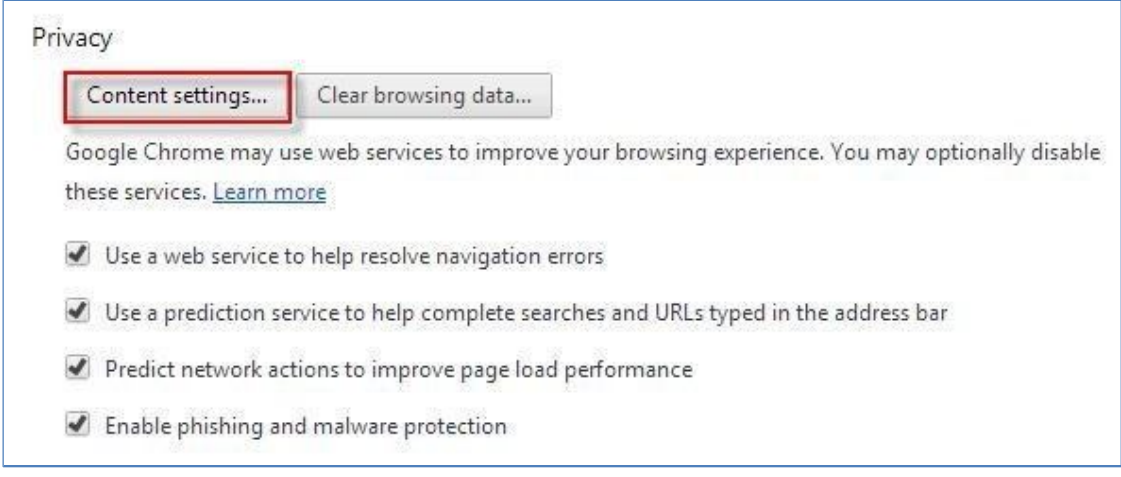

From the content settings page, below pop-ups click the manage exceptions button

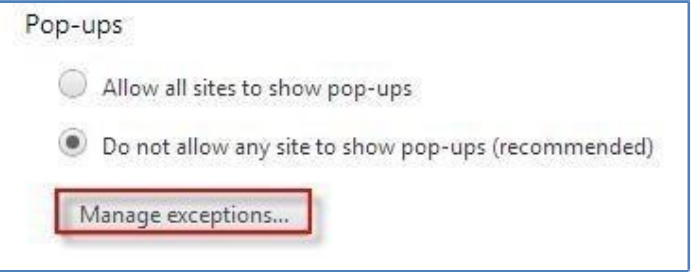

From the pop-up exceptions window, click the hostname pattern textbox, and then enter www.inforxtreme.com

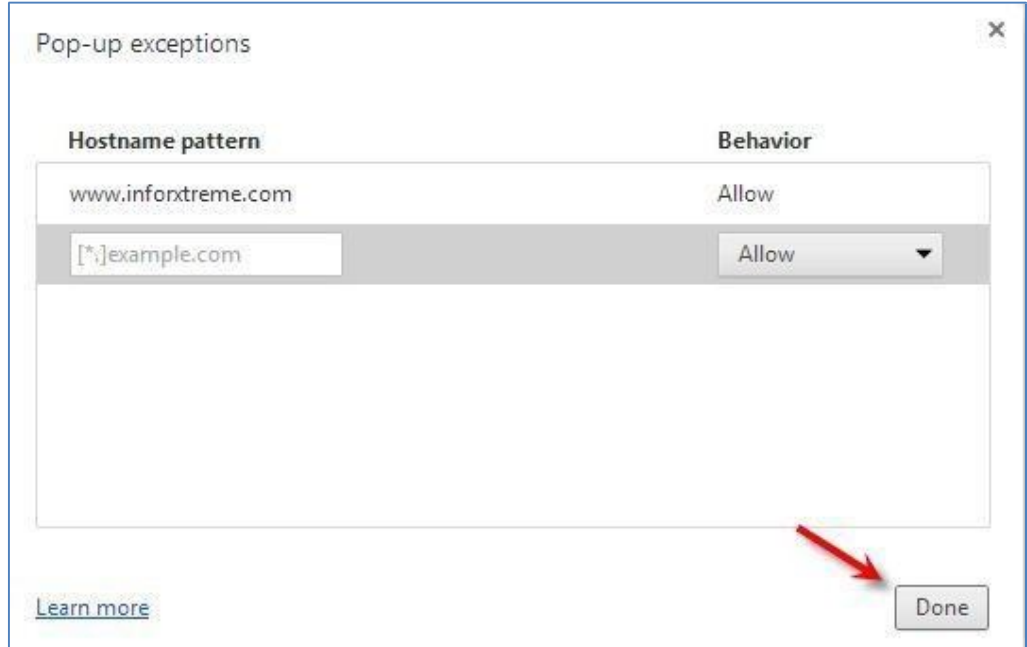

Below behavior type drop down list, select the **allow** option and then click **done**

#### **Temporary Internet Files**

The Infor Xtreme development team periodically deploys new updates and features. To ensure the newer code is loaded correctly, you may need to occasionally clear the browsers cache and history.

To clear the browser cache using Google Chrome, click the Chrome menu  $\equiv$  on the browser toolbar. Select Tools > Clear browsing data.

In the dialog that appears, select the checkboxes for the types of browser data you want to remove. Use the drop down menu to select the amount of data that you want to delete. To delete everything, use the beginning of time option, and then click Clear browsing data.

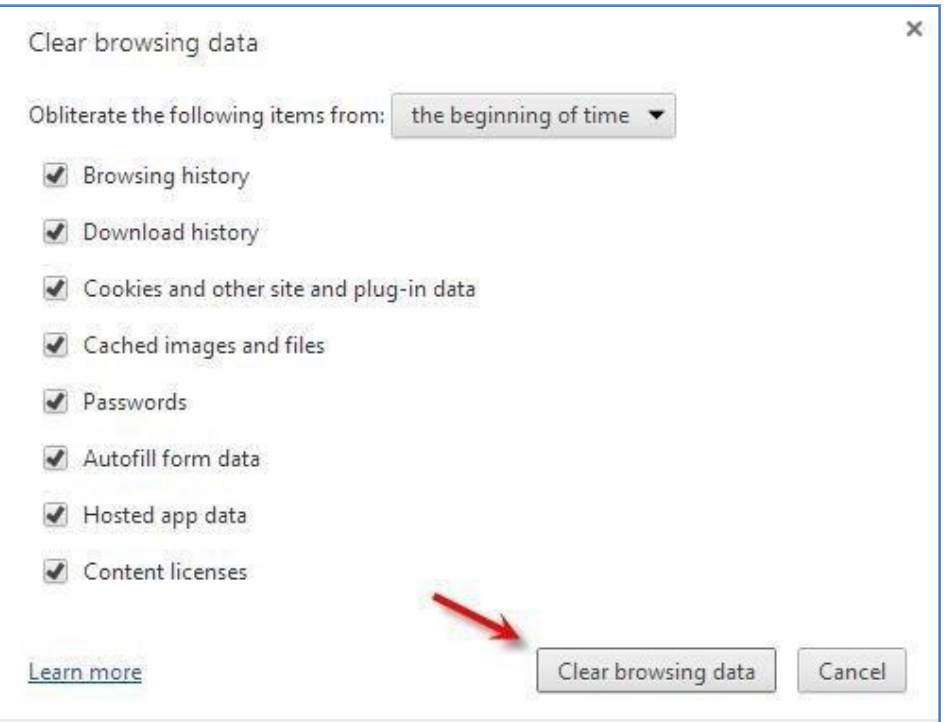

#### **NOTES:**

- Google Chrome does not offer an option to check for newer versions of stored pages.
- Use the "Learn more" link for a description on the Clear browsing data items.

#### **Trusted Sites**

It is also recommended but not required that you define Infor Xtreme as a trusted site. If you encounter a problem with using Infor Xtreme, then you should add it as a trusted site.

To add Infor Xtreme as a Trusted Site using Google Chrome, click the Chrome Menu  $\Xi$  on the browser toolbar. Click Settings, Click St the browser toolbar. Click **Settings.** Click **Show advanced settings.**

From the content settings page, below **Network** click the **change proxy settings** button

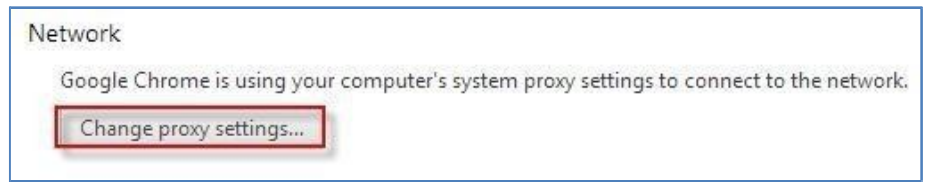

From the Internet Options, on the **Security** tab, in the select a zone group select **Trusted Sites.** Then click the **Sites** button.

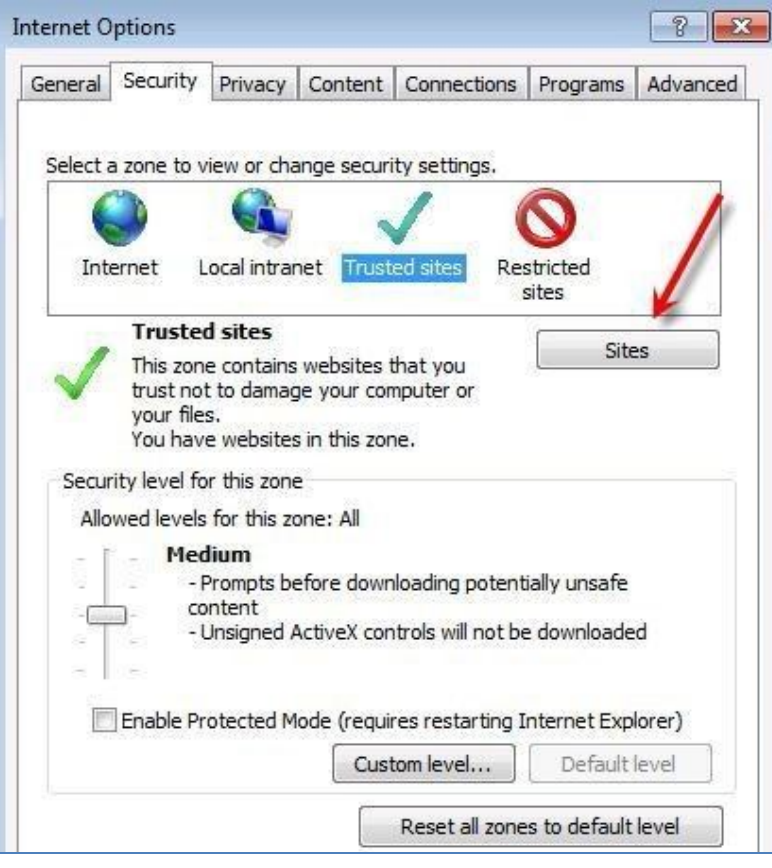

From the Trusted Sites, below add this website to the zone, enter **www.inforxtreme.com** and click the **Add** button.

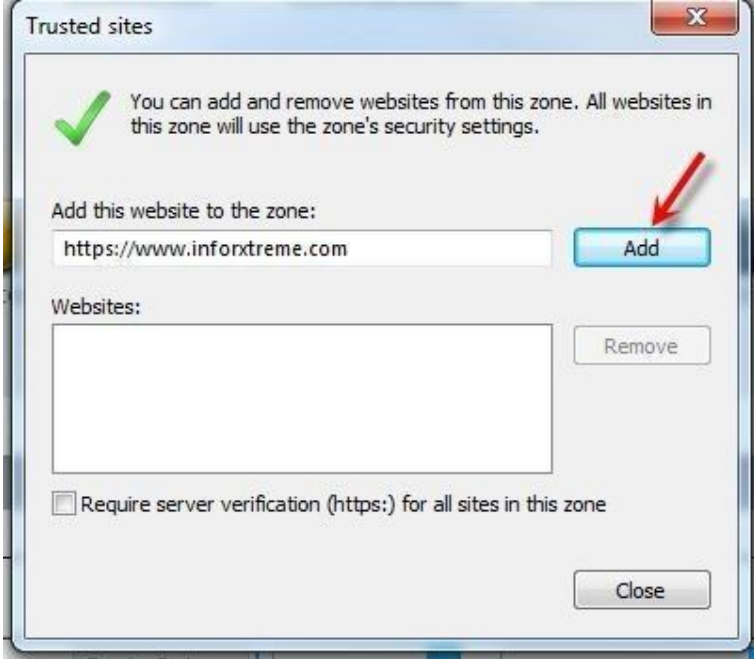

## **Firefox**

### **Popup Blocker**

Infor Xtreme requires the browser to allow popups.

To enable popups using Firefox, select **Tools** > **Options**.

Click **Content** on the browser toolbar.

Click the **exceptions** button on the right hand side of the screen.

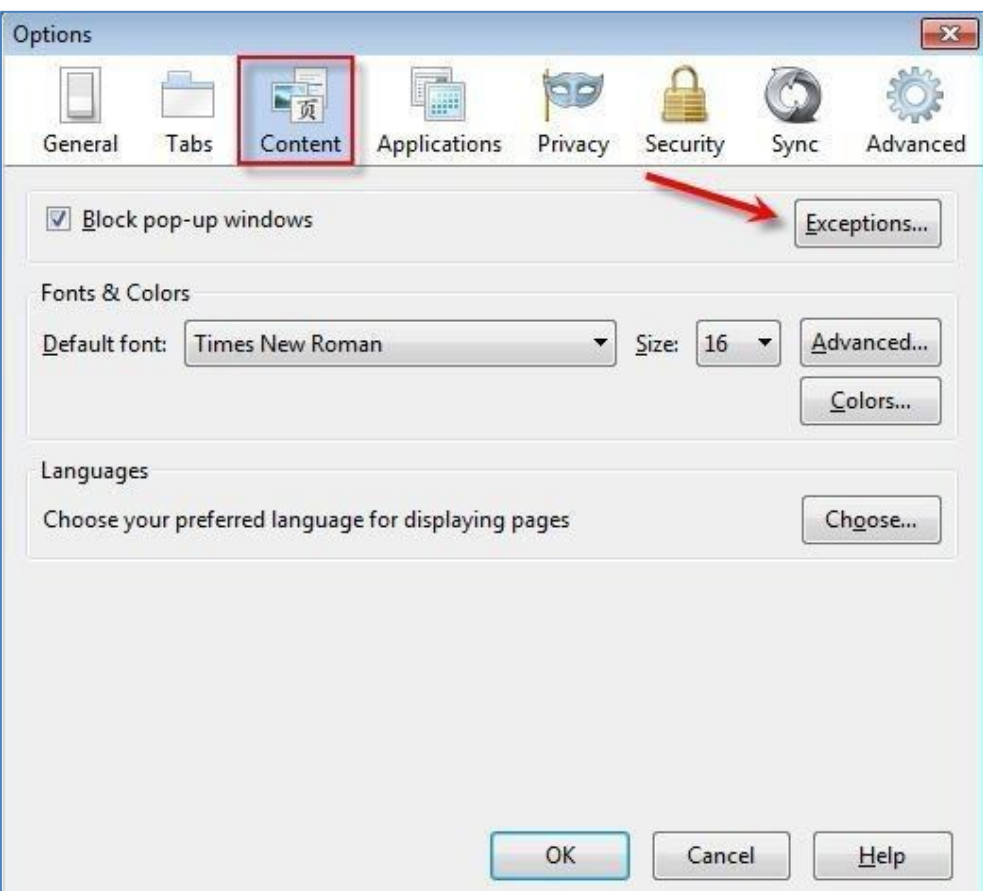

From the allowed sites window, below the address of website enter **www.inforxtreme.com** and click the allow button

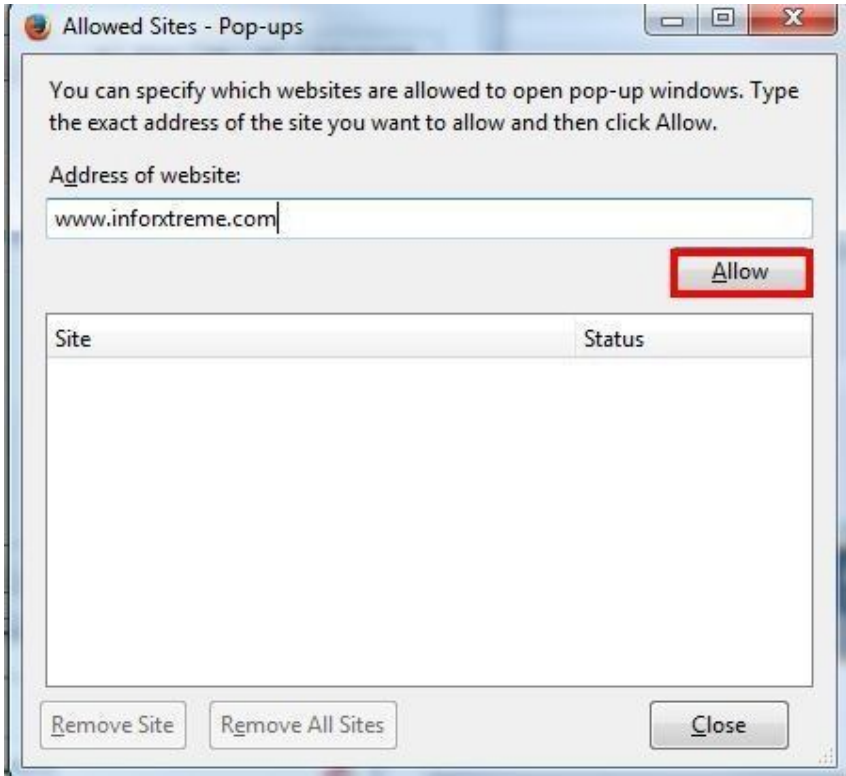

#### **Temporary Internet Files**

The Infor Xtreme development team periodically deploys new updates and features. To ensure the newer code is loaded correctly, you may need to occasionally clear the browsers cache and history.

To clear your browser history in Firefox, do the following: Open Firefox and select **Tools > Options**. From options, select **Advanced**, and then click the **network** tab.

In the Cached Web Content section, click **Clear Now**

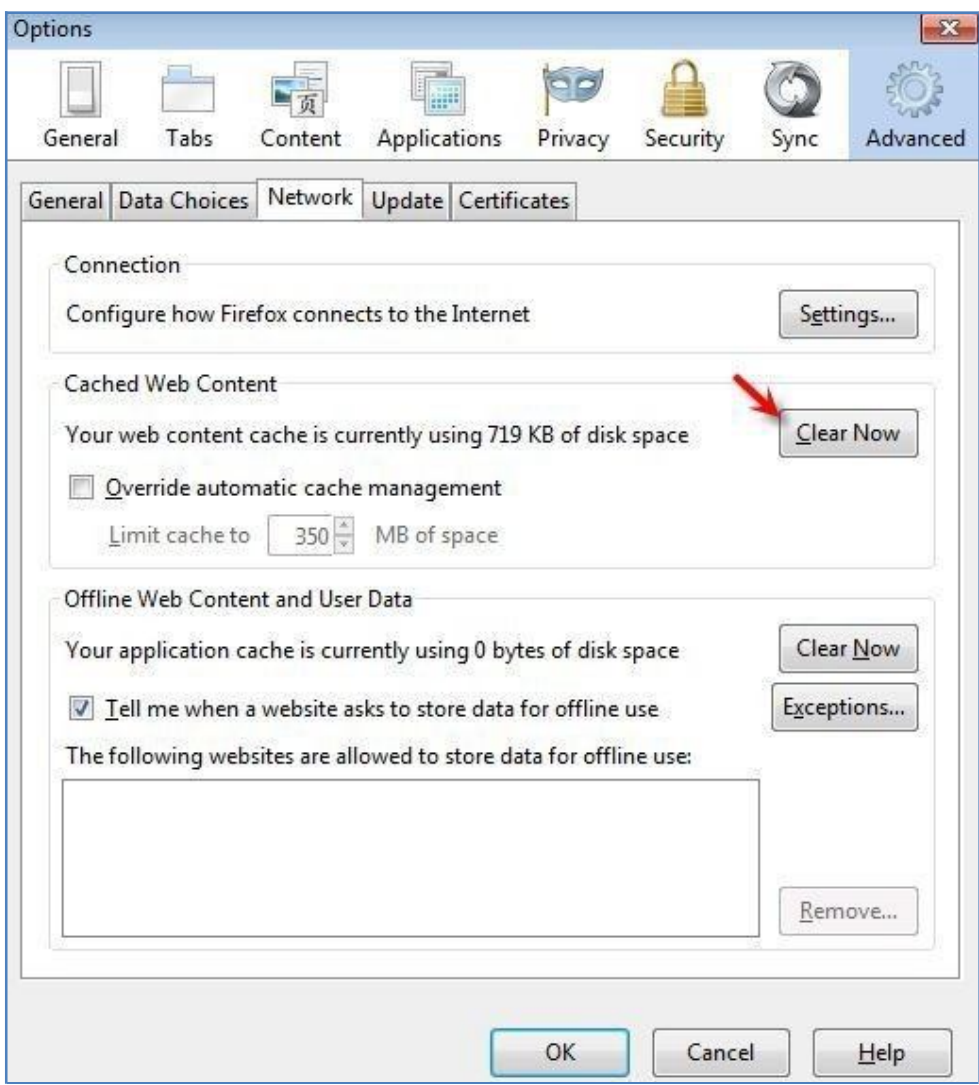

**NOTE:** Firefox does not offer an option to check for newer versions of stored pages.

#### **Trusted Sites**

**It is also recommended but not required that you define Infor Xtreme as a trusted site. If you encounter a problem with using Infor Xtreme, then you should add it as a trusted site.**

**To add Infor Xtreme as a Trusted Site using Firefox**: Open Firefox and click **Tools** > **Options.** From Options select the **Security** panel.

At the right of Warn me when sites try to install add-ons, click **Exceptions….**

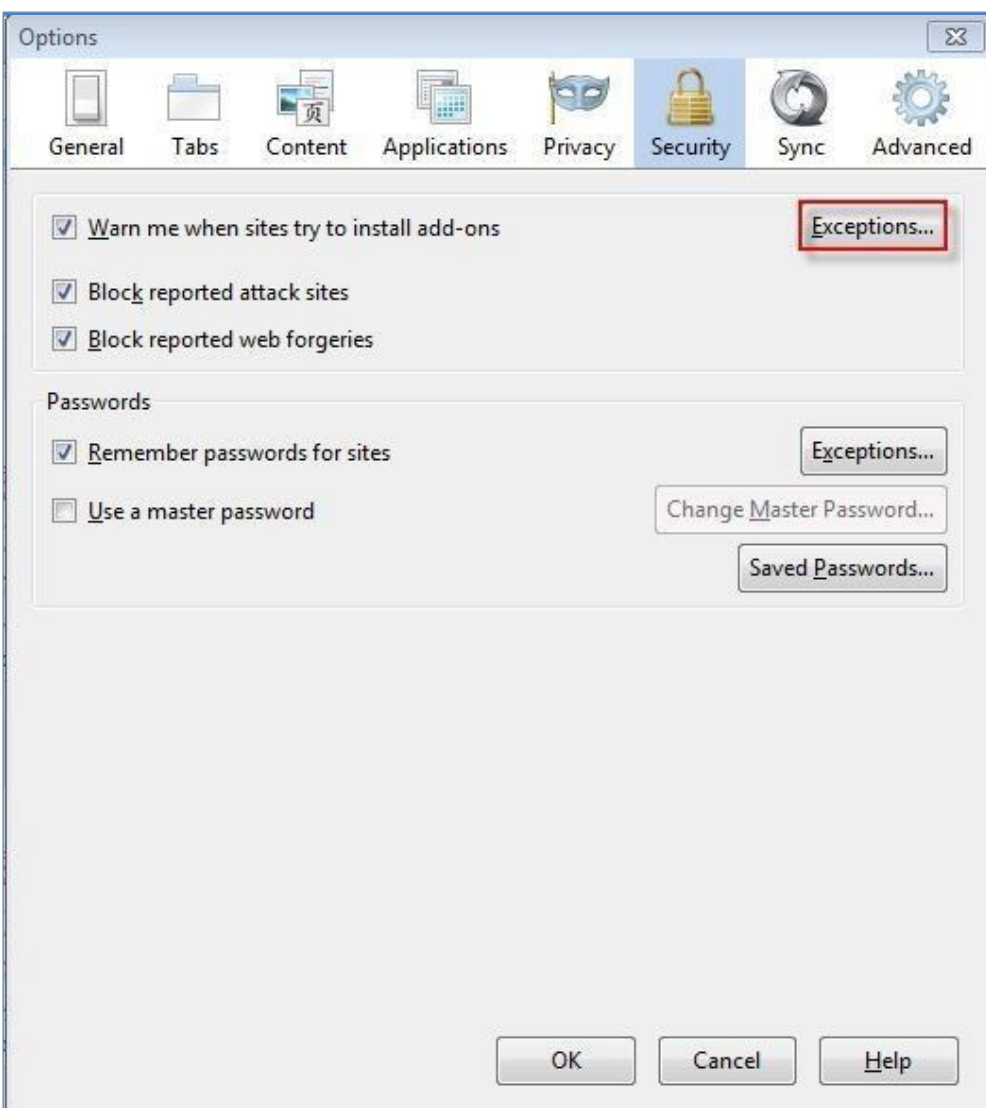

In the Allowed Sites - Add-ons Installation dialog, below Address of website enter https://www.inforxtreme.com and click **Allow**.

Then click **Close.**

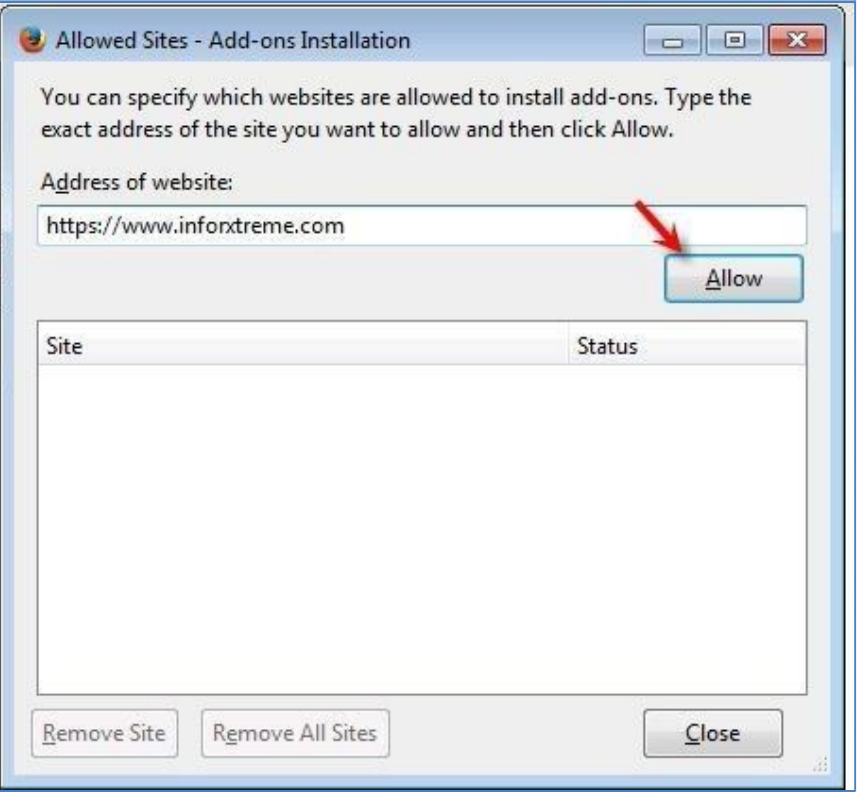

### **Other Recommendations**

The following recommendations are provided to ensure your Infor Xtreme browsing experience is optimized.

### **Logging into Infor Xtreme**

To access Infor Xtreme, use the URL's www.inforxtreme.com or www.infor.com/inforxtreme to display the login page, and enter your credentials to complete the login process. You can setup the URL as a favorite or your browser home page.

Please do not use a URL to bypass the normal login process by defining it as a browser favorite or a browser home page.

Following the normal login process:

- 1. Allows proper session initialization of your account information as relevant to your login credentials.
- 2. Directs you to the fastest responding web server instead of re-using the previous web server cache information from the prior day.
- 3. The site map and user workflow is designed to originate from the home page.
- 4. Ensures proper routing and account cache refresh after a code deployment / Site maintenance.
- 5. Ensures the tested and validated user flow coming in from the login page works properly.

### **Log off Infor Xtreme home page**

When you have finished using Infor Xtreme, you should use the "**log off**" option on the home page instead of the browser "X" to close the browser page. This will ensure that all residual programs, session history, settings, cookies, cache, etc. is closed / removed correctly.

You should also log off of Infor Xtreme at the end of every work day. When you log in the next day, you will be routed to the web server that will offer you the best performance available.

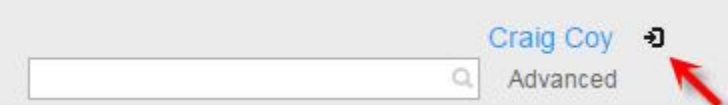

### **Verify HTTPS transactions are open for ports 443**

Infor Xtreme uses HTTPS transmissions using port 443. To ensure proper connectivity firewalls should be configured to allow traffic to pass over port 443.

To test that connectivity on port 443 exists, open a web browser and type https://www.inforxtreme.com:443 in the Address bar, and then press ENTER.

If you can access the Infor Xtreme web site each, then port 443 is accessible.

If your browser displays an error message such as "connection timed out," the corresponding port may be blocked.